# TeacherEase Parent User Guide: **Online Registration**

Limestone Walters School District #316 **July 2017**

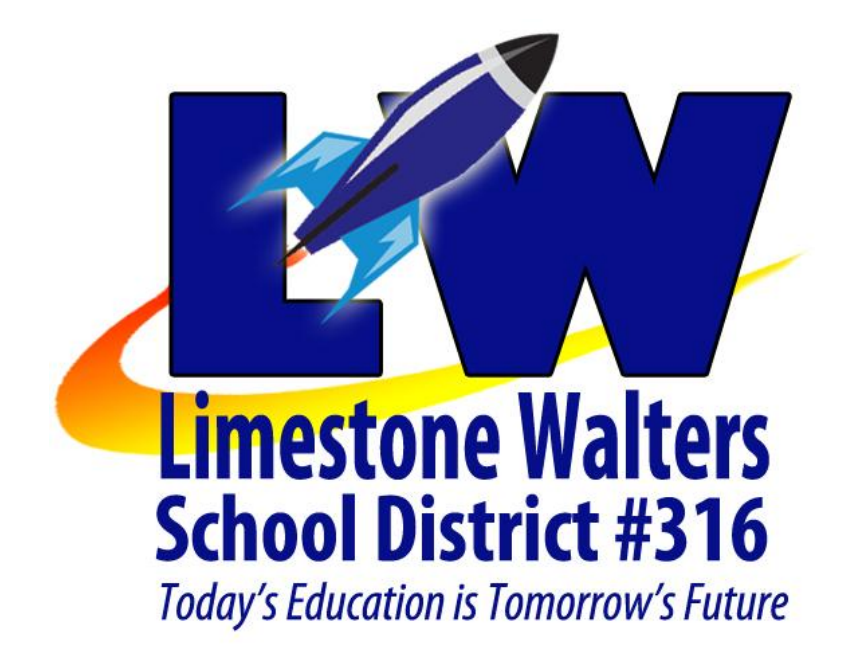

## **Online Registration Overview:**

## Review Policies and Forms

Visit our registration webpage and review all of our policies and forms. www.limestonewalters.com/registration

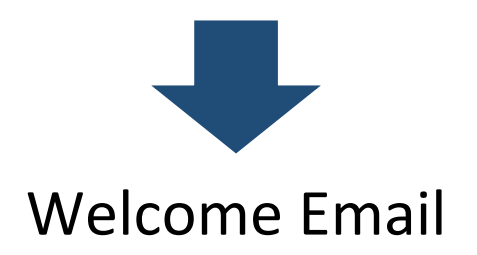

You will receive a welcome email on July 31<sup>st</sup> with a link to choose your password for your TeacherEase parent account.

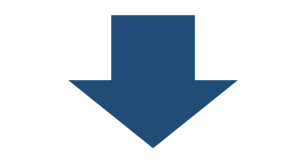

## Complete Registration Form(s)

You will see a link to online registration when you login to your parent account. An online registration form will need to be completed for each child.

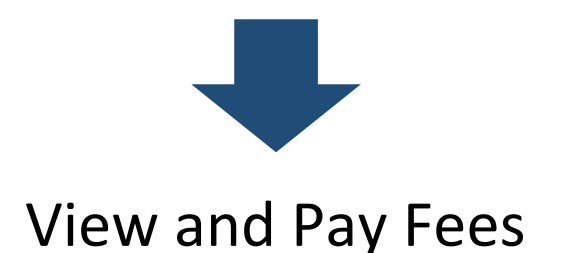

Review the fees assessed to your account and pay fees either in person or mail a check to the school office: Limestone Walters SD 316 8223 W Smithville Road Peoria, IL 61607

## **Important Notes:**

You cannot save as you go so please be sure to allocate enough time (roughly 10 minutes per child) to complete the online registration form.

## **Navigation Tabs:**

The online registration process is comprised of a series of **TABS** which organizes the information. Once you access a tab, you must complete all of the mandatory fields (denoted by asterisk \*) before you can go on to the next tab or review the previous tab.

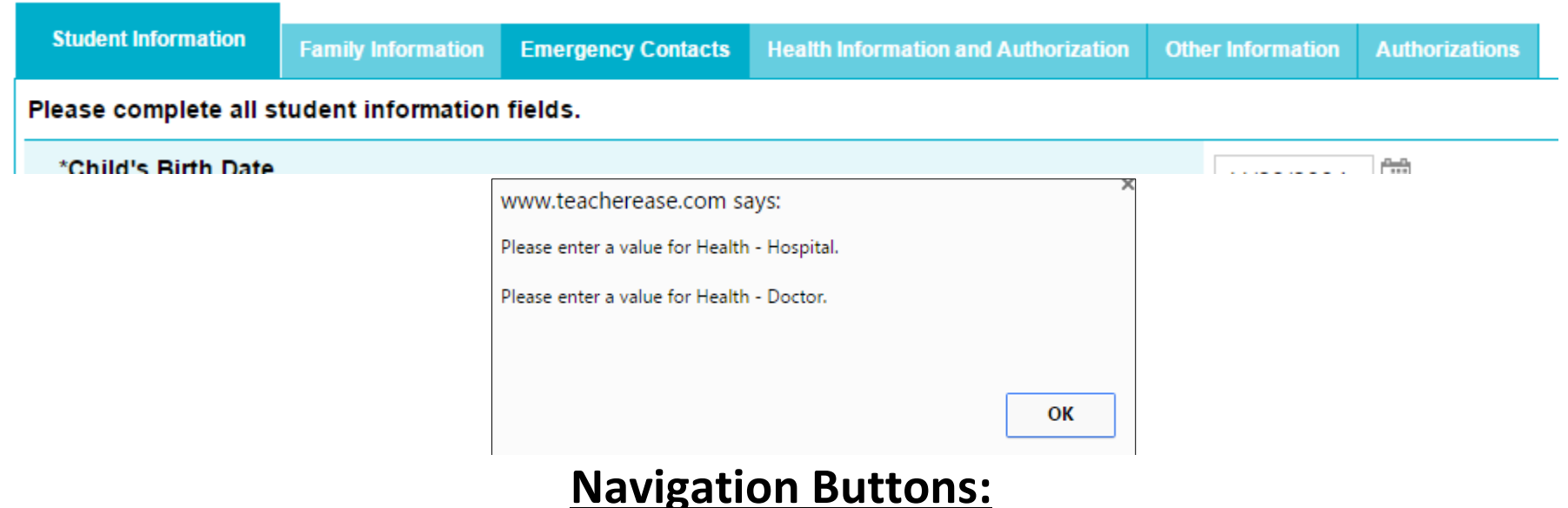

Please be aware that the **SAVE** button is programmed to not be active until you finish the last tab of the online registration process. When you click save you will be asked to provide a digital signature which is simply typing your full name and then you will submit the form.

Please be aware that the **BACK** button is programmed to discard changes and take you back to the online registration homepage. If you need to review tabs be sure to click the **PREV** tab.

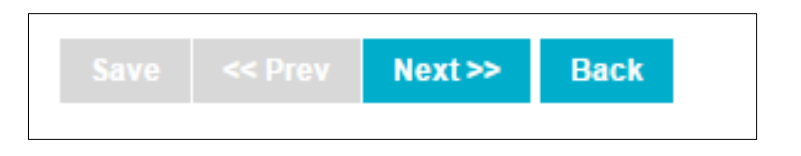

## **Step 1: Review Policies and Forms:**

Please visit [www.limestonewalters.com/registration](http://www.limestonewalters.com/registration) and review all of the posted polices and forms.

#### 2017-2018 SCHOOL REGISTRATION INFORMATION

#### **ONLINE REGISTRATION**

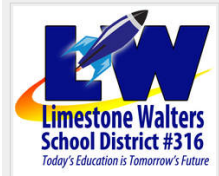

22. 22

 $\sim$   $\sim$ 

Through TeacherEase, our new student information system, we are implementing a new online registration process to make registering your child(ren) for school more efficient. The process is completely secure, will only take a few minutes per child, and can even be done from the comfort of your own home. You will receive an email on July 31st with information on how to access your TeacherEase parent account so you can complete the online registration process.

The designated online registration window will be open from July 31st through August  $11th$ 

#### **ONLINE REGISTRATION PROCESS**

Step 1: Review policies and forms

Step 2: Look for the welcome email and setup your parent account

Step 3: Complete registration form(s)

Step 4: Pay fees (In person for cash or via mail for check)

#### **HELPFUL RESOURCES**

Online registration user guide - coming soon!

#### **POLICIES AND FORMS**

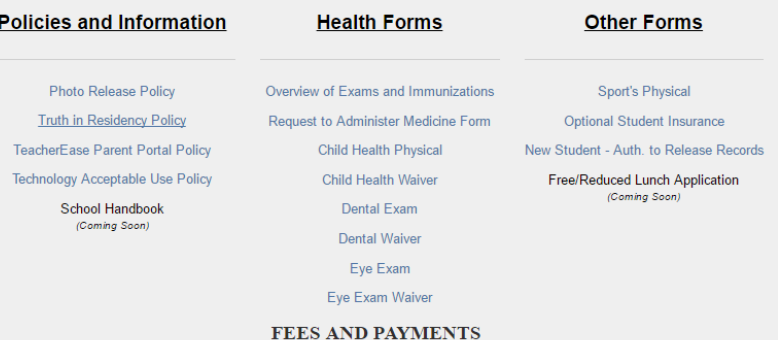

#### **Registration Fees**

#### **Lunch Prices**

(You must fill out a free/reduced lunch application)

**Technology Fee** All grades \$60

**Supply Fees**  $K - $25$  $1 - $25$  $2 - $25$ 4-8 Art - \$4.50

A La Carte Milk - \$0.30

Regular Student Lunch - \$2.25

Reduced Price Lunch - \$0.40

Bottled Water - \$0.50

**Shirt Fees** K-4 orange field trip shirt - \$3 Jr. High activity polo - \$24

Yearbooks Student yearbook \$15 **Online Payments Coming Soon!** You will soon be able to deposit lunch money online with a credit or debit card. We are hoping to offer this service in early September. Until then, lunch money must be on a separate check from all other fees.

## **Step 2: Setup your TeacherEase Parent Account:**

You should receive an email on July 31<sup>st</sup> with the subject line "Welcome to TeacherEase"

Cody Martzluf via Teache. Welcome to TeacherEase - This email is to welcome you to our student information system, TeacherEase.

Open the email, review the information, and then click on the link provided to setup a password for your account.

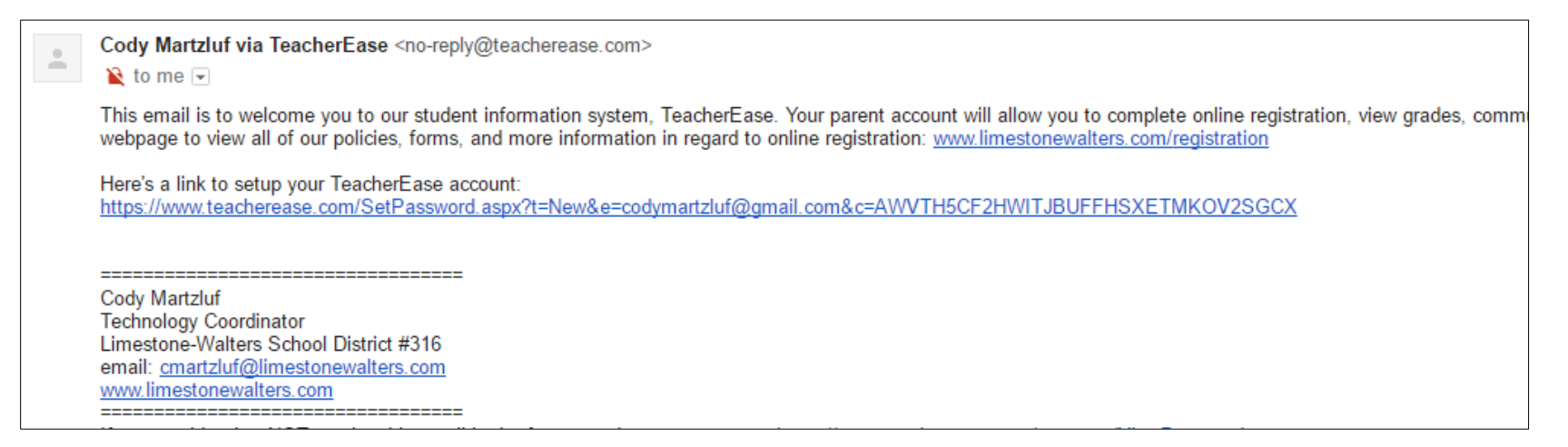

You will be prompted to create a password which you will need to type twice:

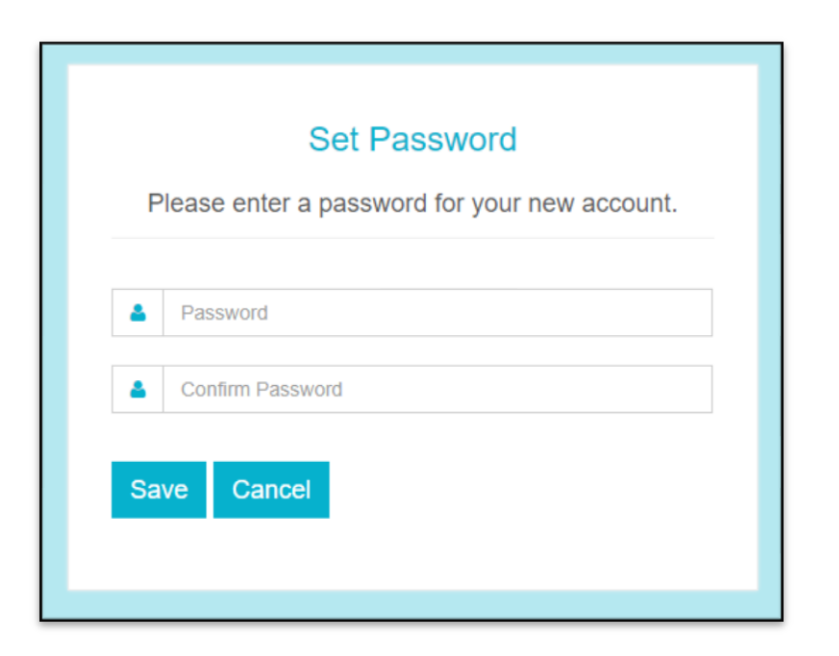

## **Step 3: Complete Online Registration Forms (One Per Child):**

- 1.) Login to your TeacherEase Parent Account [\(www.teacherease.com\)](http://www.teacherease.com/) using the password you selected.
- 2.) Look for the online registration link in the middle of the page under news feed

#### **Parent Main**

Welcome! TeacherEase helps teachers better communicate with parents and improve student performance. Choose any link below to view information about your student.

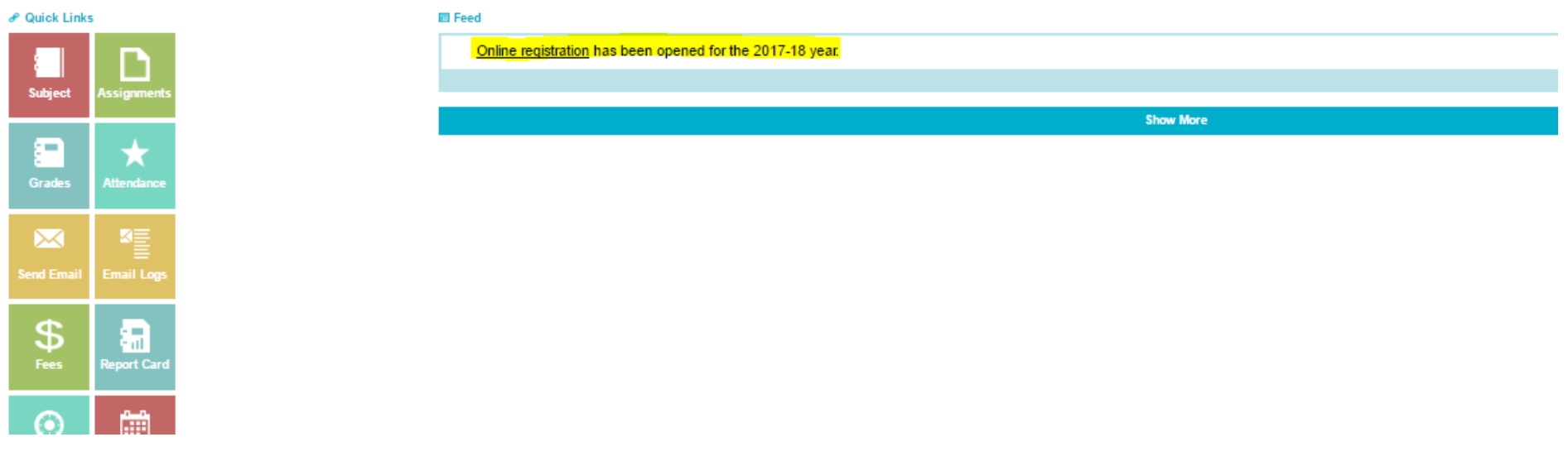

3.) Select "Continue registering existing student(s) (not started)", then click "Continue".

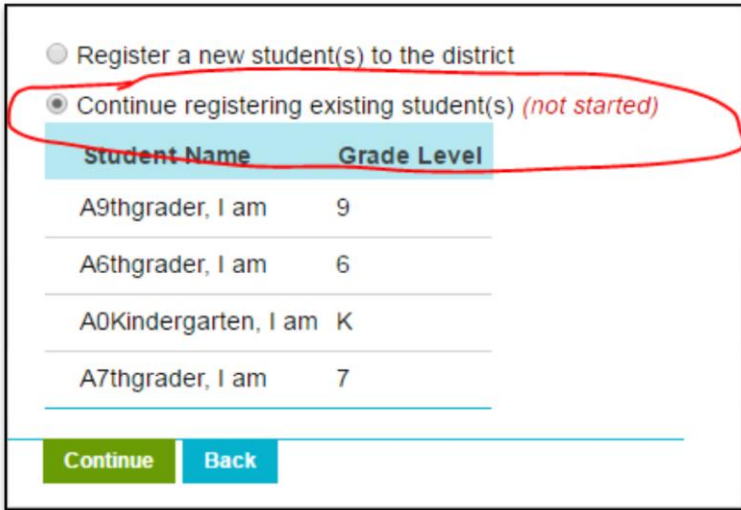

4.) Click on the "complete form" next to your first child.

## **Online Registration**

**Back** 

Please complete all the steps below to register your student(s) for the upcoming school year.

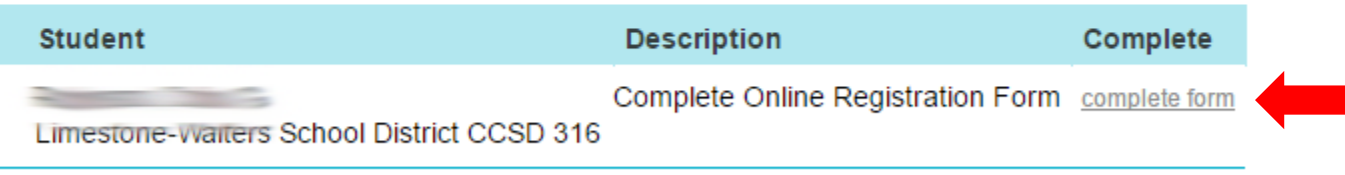

## 5.) Review and update information on the STUDENT INFORMATION tab and click next

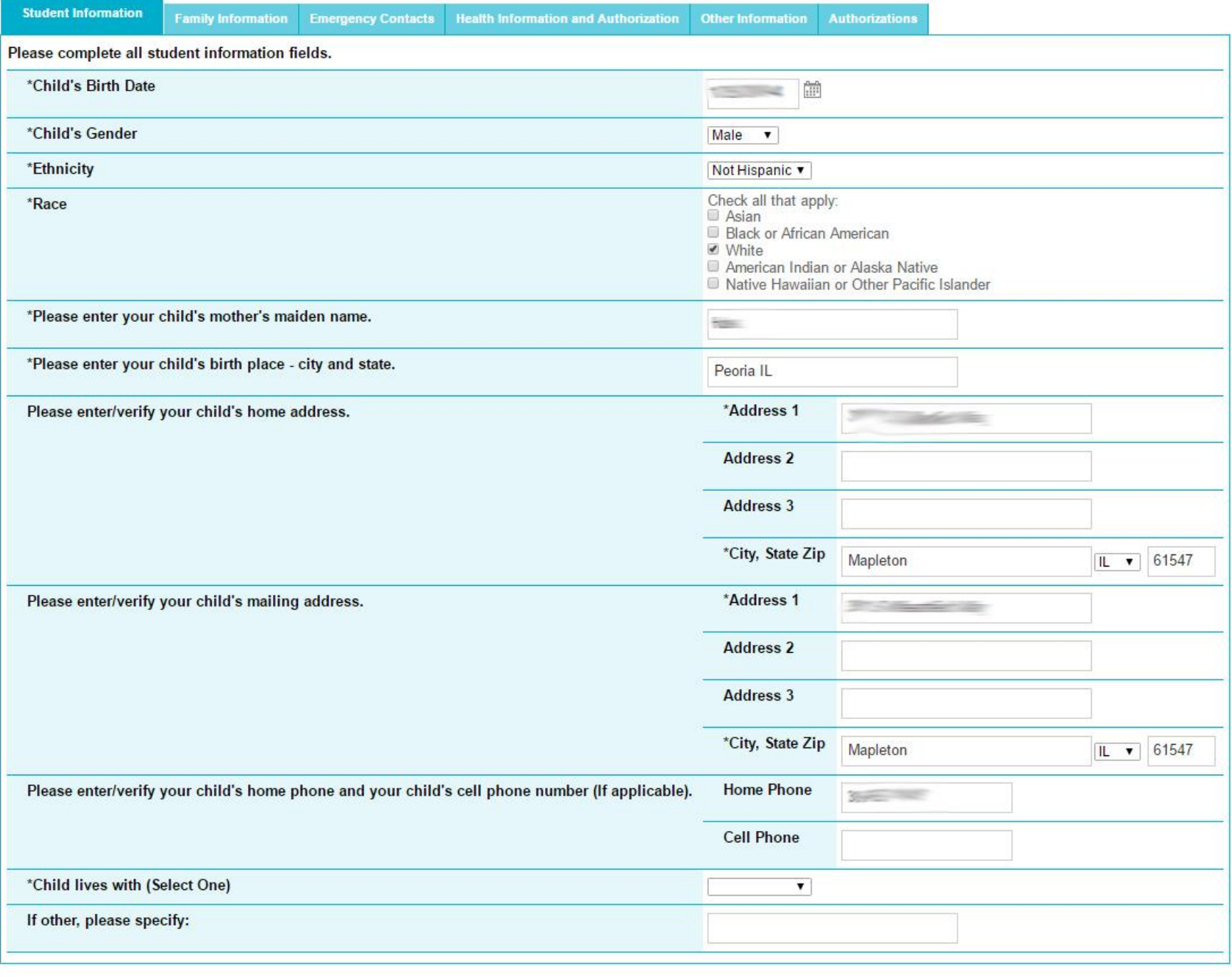

 $Next$ Back

## 6.) Review and update information on the FAMILY INFORMATION tab (parent/guardian info) and click next.

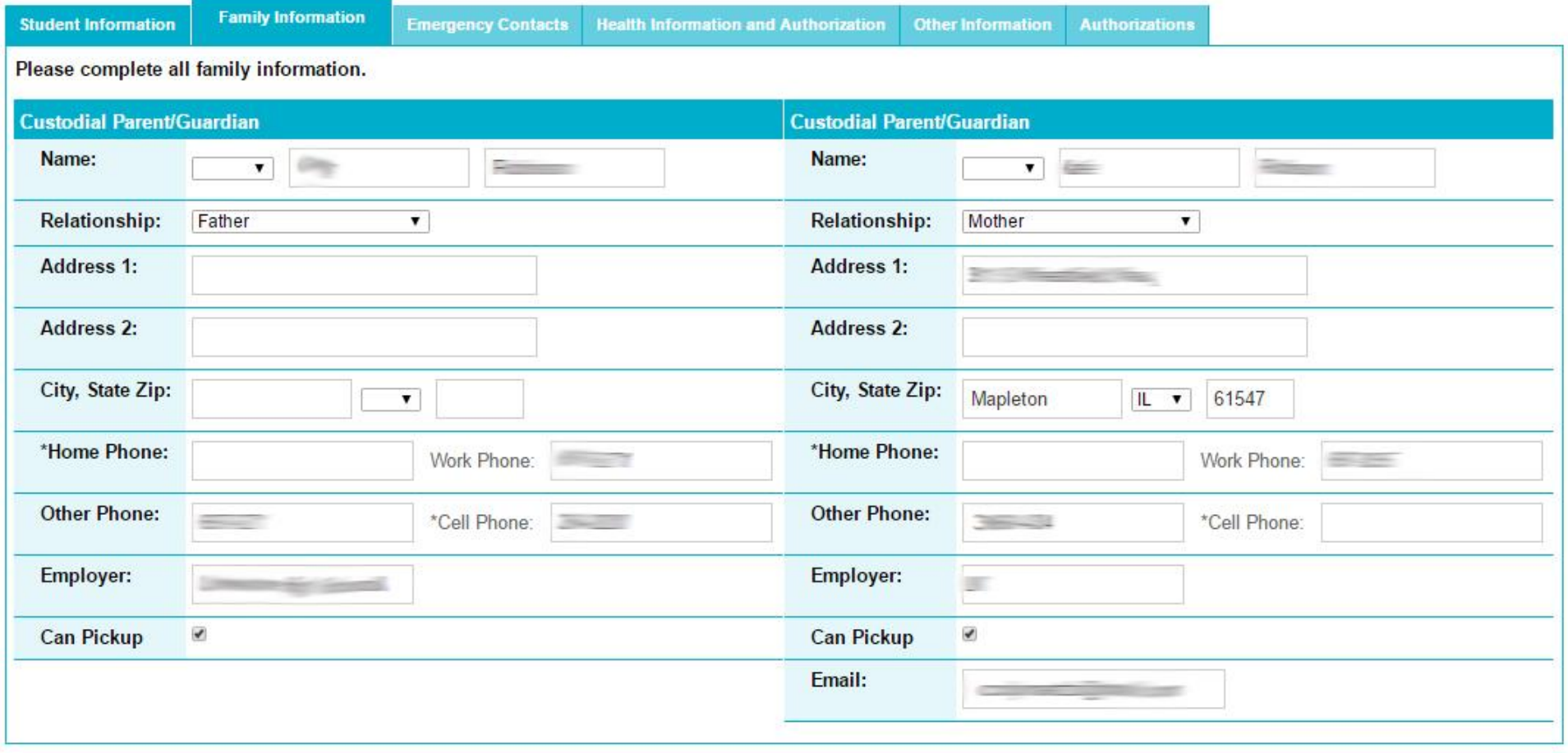

## *7.)* Create emergency contacts in the EMERGENCY CONTACTS tab and click next.

- *\* Click the "add emergency contact" button to add a new contact.*
- *\* Click the delete link to completely delete the contact.*

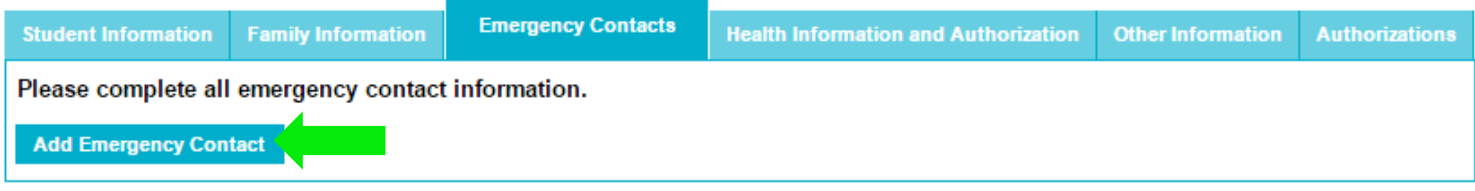

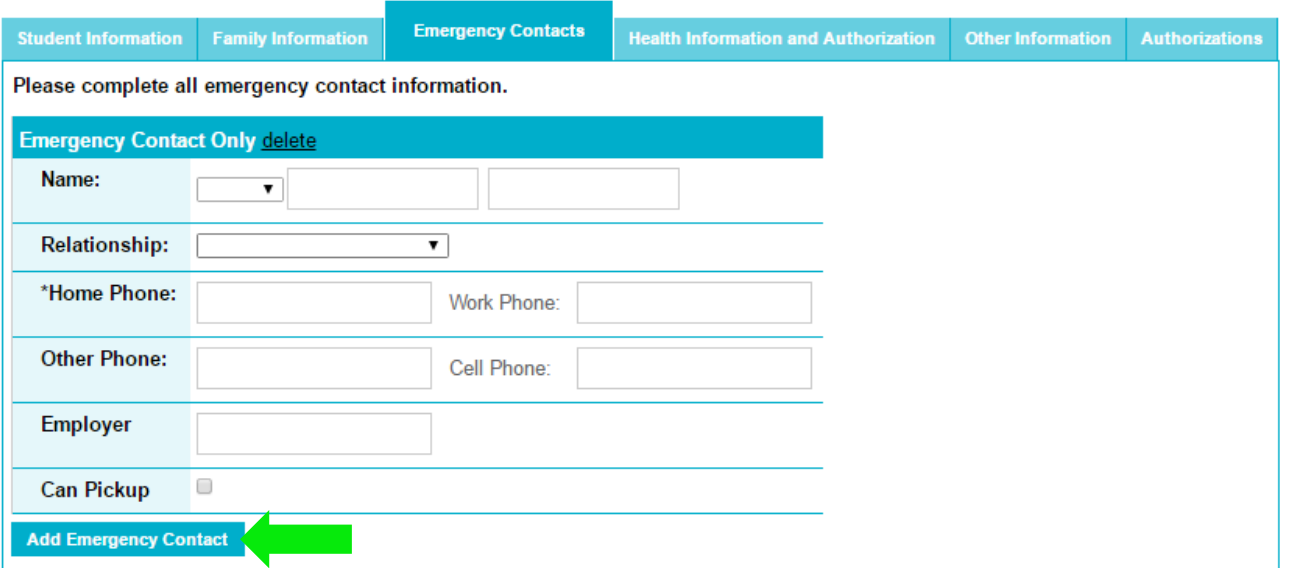

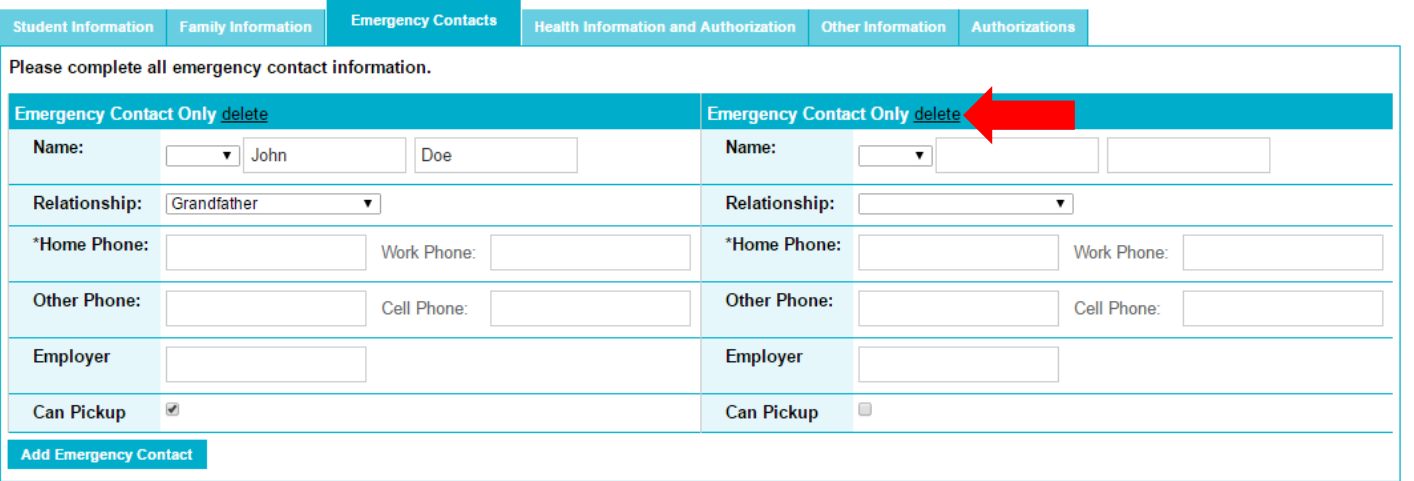

- 8.) Complete fields on the HEALTH INFORMATION AND AUTHORIZATION tab and click next.
	- \* Yes/No answer field
	- \* Text box answer field

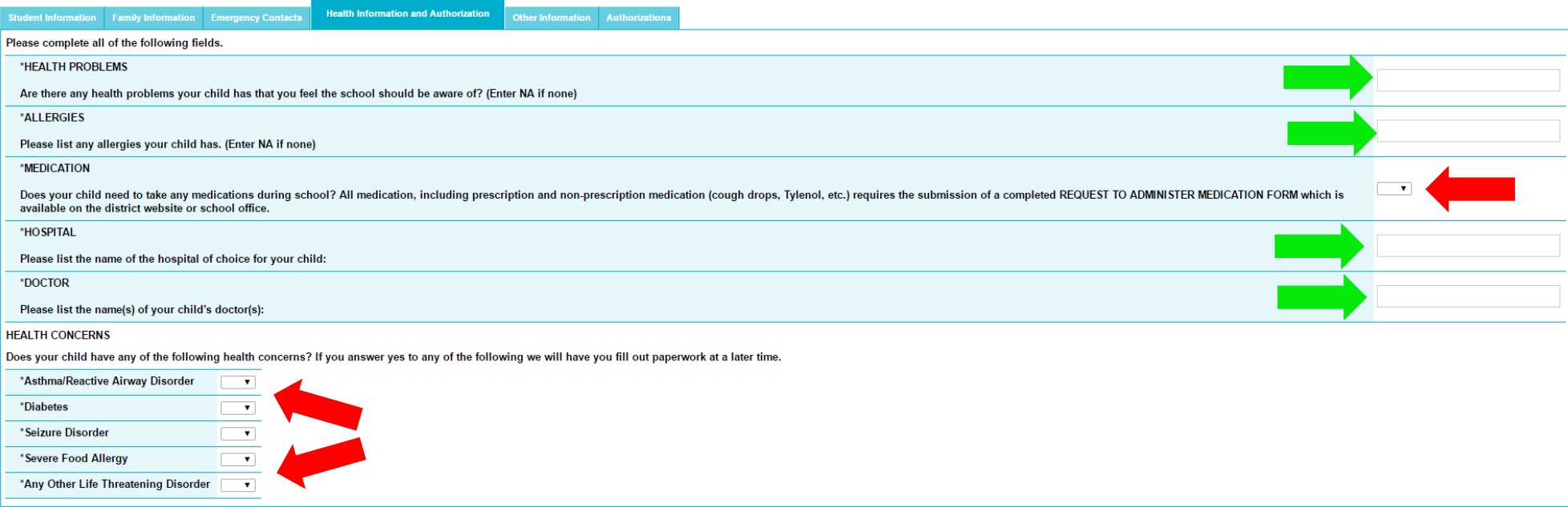

## *9.)* Complete fields on the OTHER INFORMATION tab and click next.

## \* *Based on your child's grade level, the information on this page may change.*

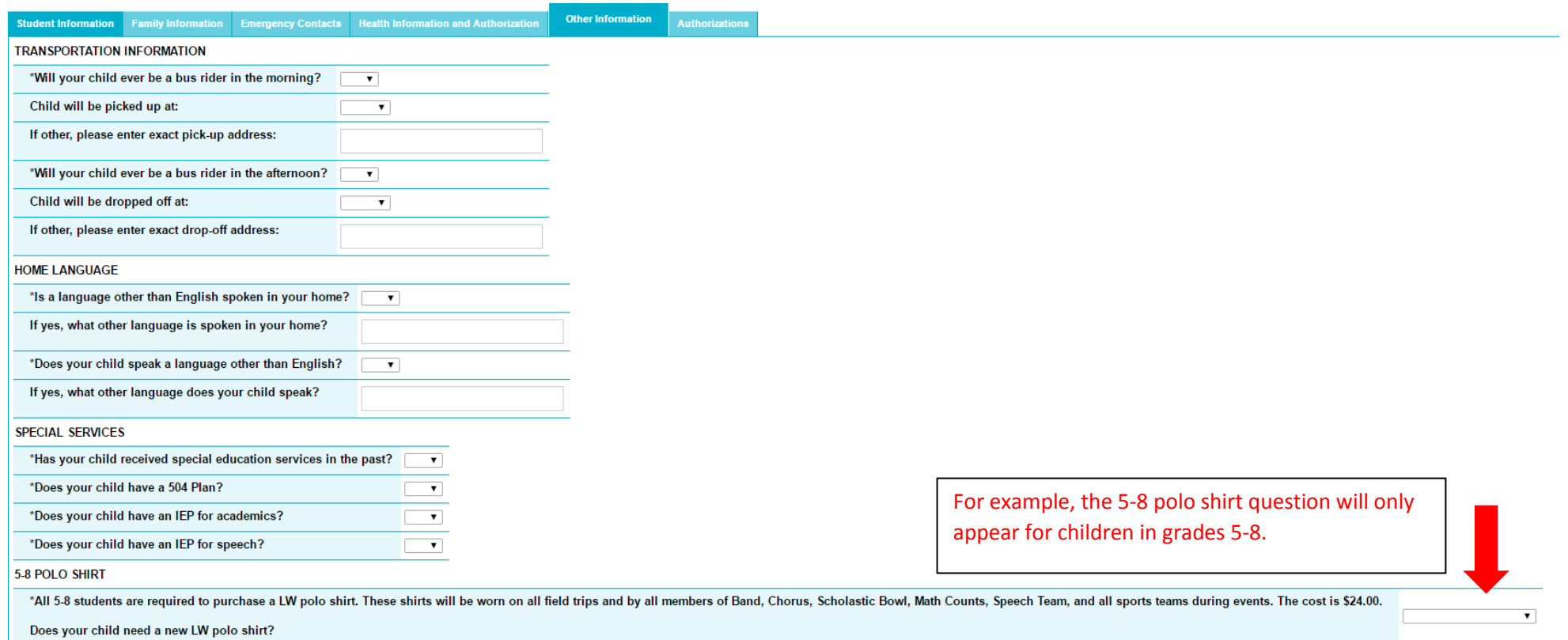

N ACUROARD COMPAT

#### *10.)* Complete fields on the AUTHORIZATIONS tab and click the save button.

## \* *Based on your child's grade level, the information on this page may change.*

 *\* Take note that the SAVE button is now green!*

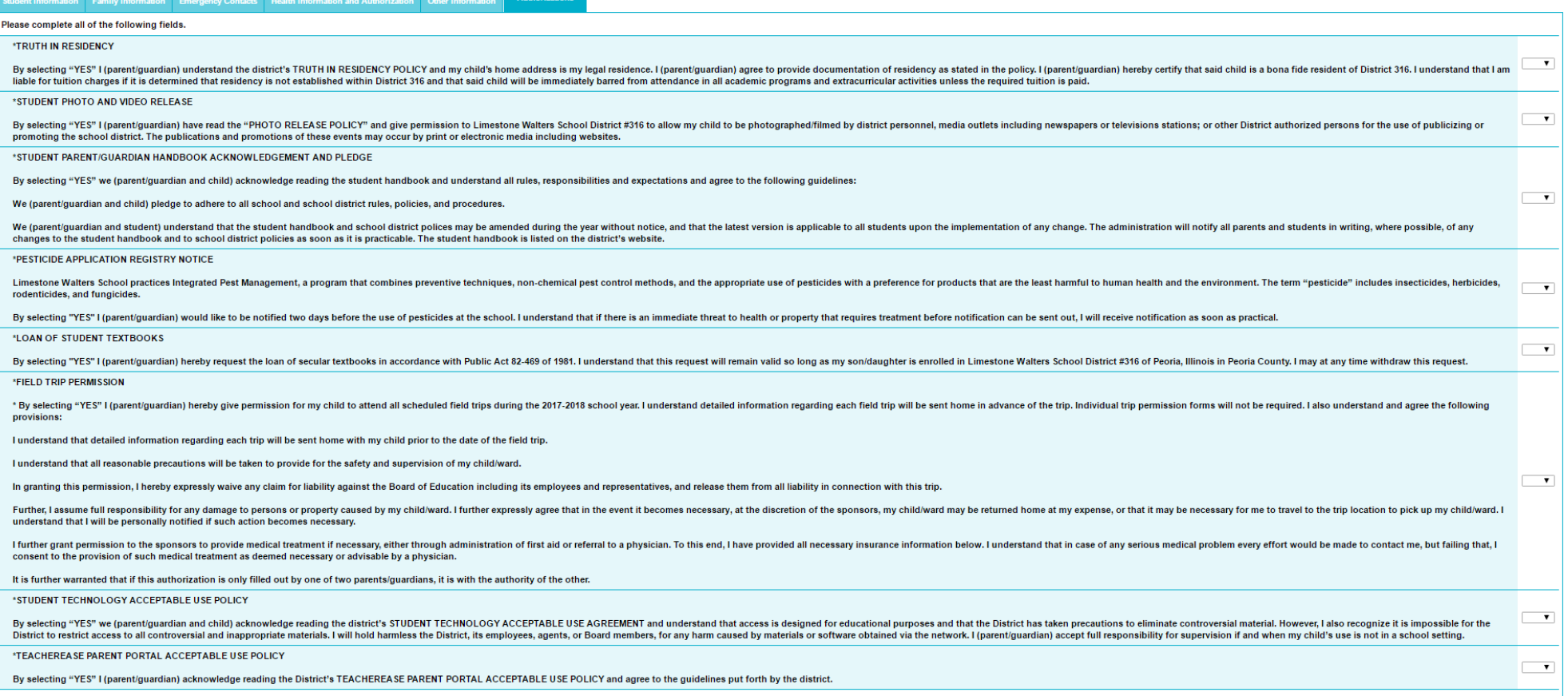

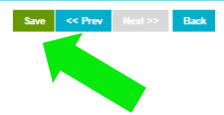

#### 11.) Click on the green SAVE button

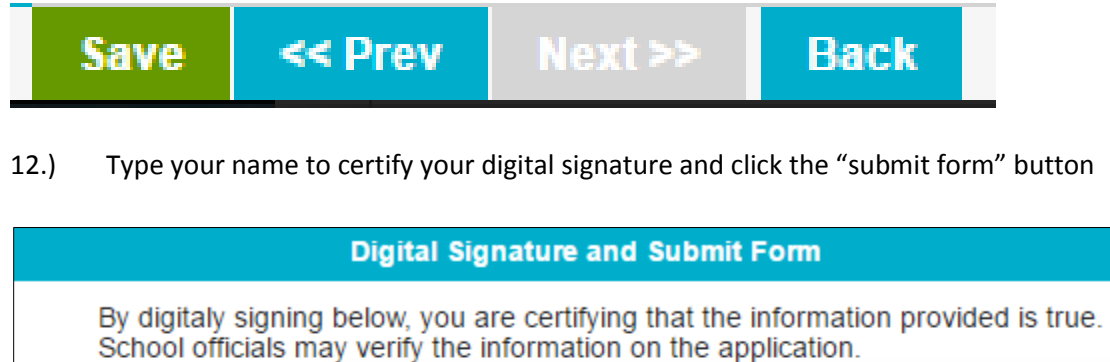

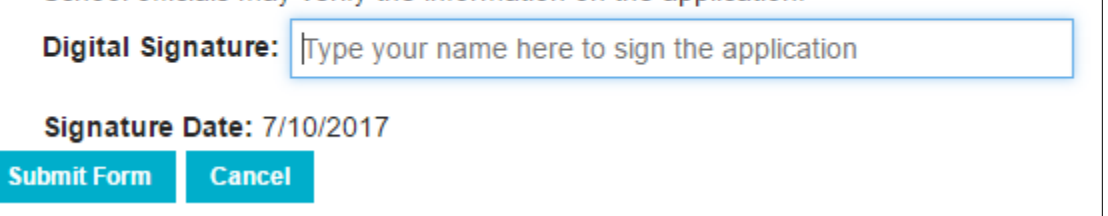

**Repeat step 3 for each child**

## **Step 4: View and Pay Fees:**

1.) Login to your parent account and click on the "Fees" icon from your parent account home screen.

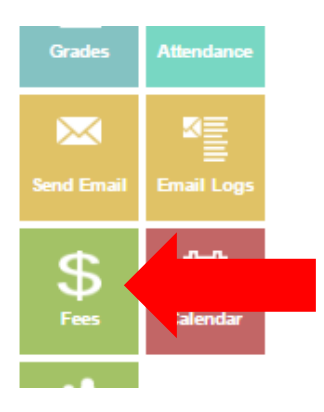

2.) You will have access to your child's current lunch account balance and to your child's current general (registration fees) account balance. To view a breakdown of registration fees, click on the word "General".

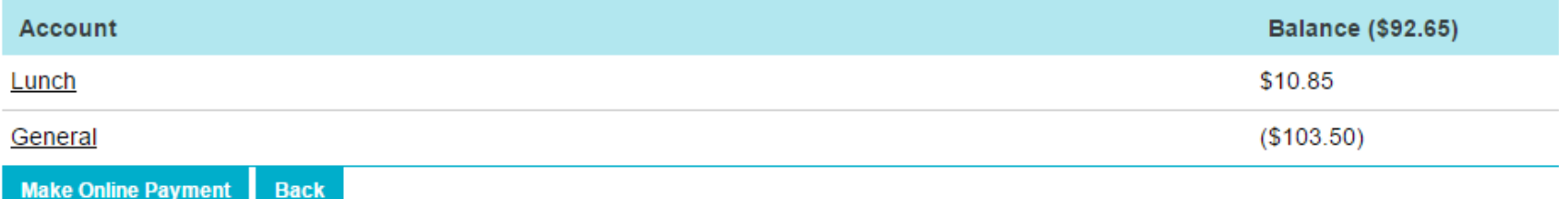

3.) If you wish to not purchase a yearbook or shirt/polo please notify the office, or if paying by check please include a note and the office staff will void the fee.

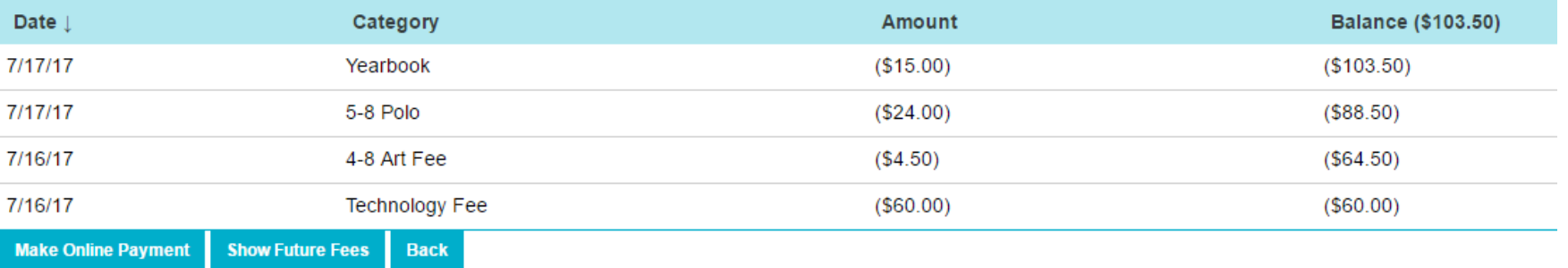

4.) If paying by cash, please stop by the school office between the hours of 8:00 AM to 1:00 PM. If paying by check, please write "registration fees" on the memo line and either stop by the school office or mail it to the school. **All fees are due no later than Friday, August 11th . Note: Checks for lunch money must be written separately from checks for registration fees and should have "lunch" written in the memo line. If you wish for your lunch check to be divided between multiple children, make a note of how you want it distributed.**

## **REGISTRATION CHECK LIST & REVIEW**

Please make sure you have done all of the following:

**\_\_\_\_ Review policies & forms on our website**

**\_\_\_\_ Set a password for your Parent Account**

**\_\_\_\_ Complete all tabs of the registration process**

**\_\_\_\_ Click SAVE when finished & type your digital signature** 

**\_\_\_\_ Repeat steps 3 & 4 for each child**

**\_\_\_\_ Log back in to view your fees invoice**

**\_\_\_\_ Write "lunch" or "registration fees" in the memo line of each check**

**\_\_\_\_ Mail checks to LW or drop off payment in person no later than Friday, August 11th**